# 全国大学英语四六级考试(CET)密码及账号找回流程截图

# 密码及账号找回

#### 1. 密码找回

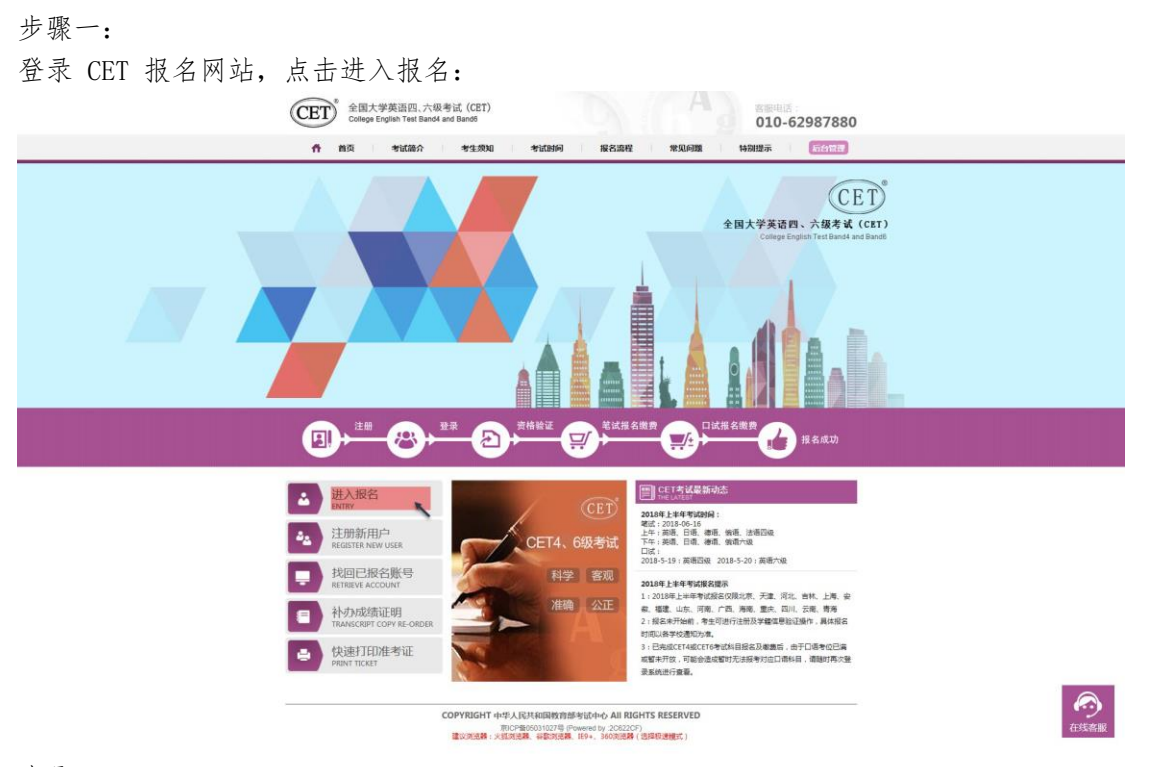

步骤二: 点击找回密码:

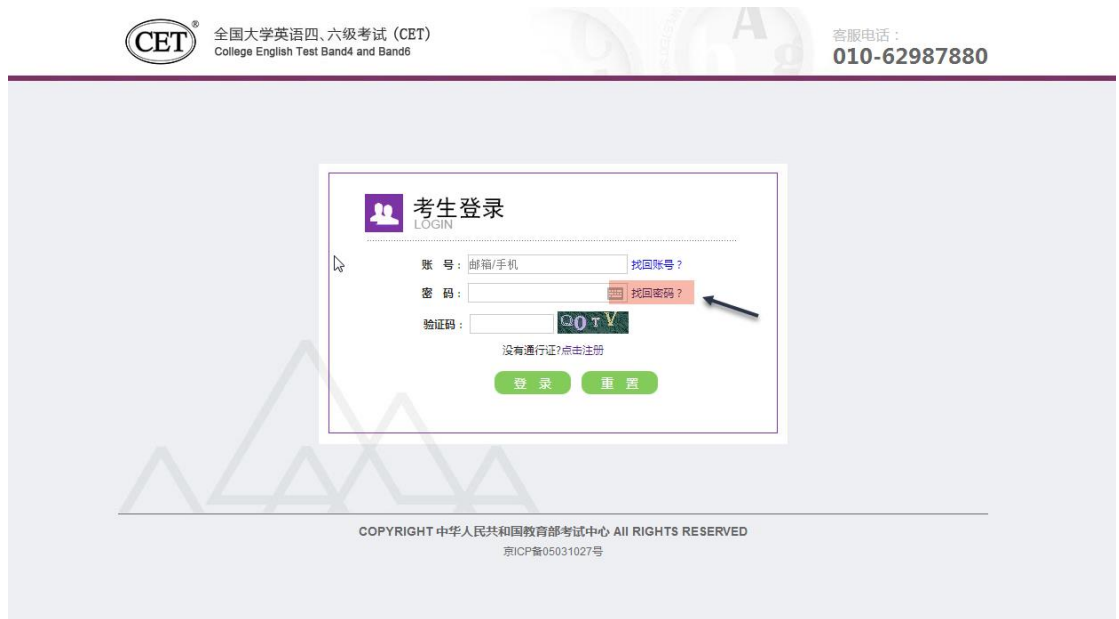

步骤三:

输入邮箱号或手机号、验证码,点击"找回密码": 邮箱找回:

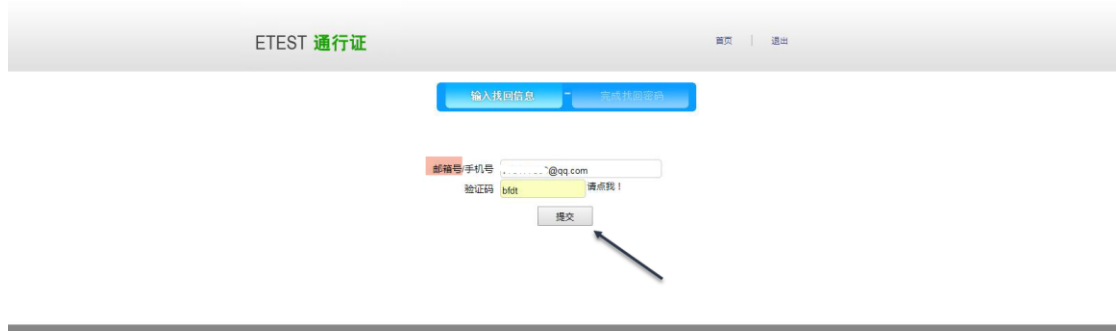

Copyright © 2017 数育部考试中心版权所有,保留所有权利 (Powered by :9311

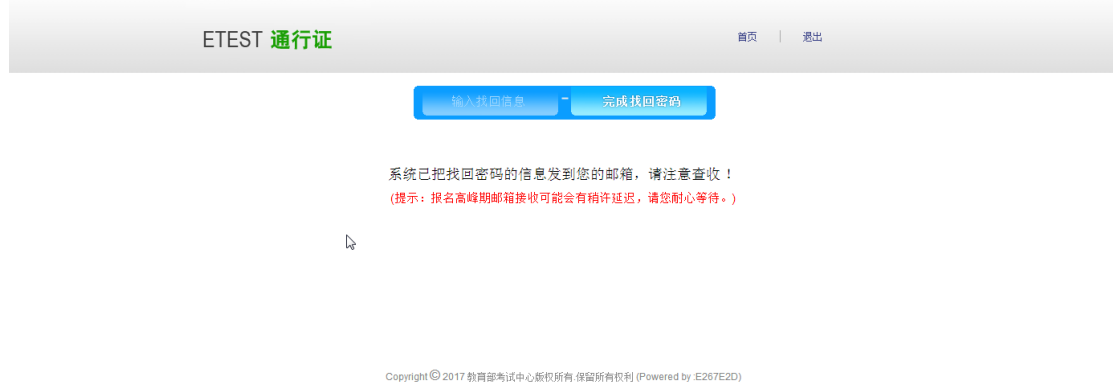

步骤四:

登录个人邮箱找到系统发送的密码重置链接,

(链接分为教育网用户、非教育网用户,第一条链接无法打开,可点击第二条。)

输入新密码并再次确认后点击提交,显示修改密码成功:

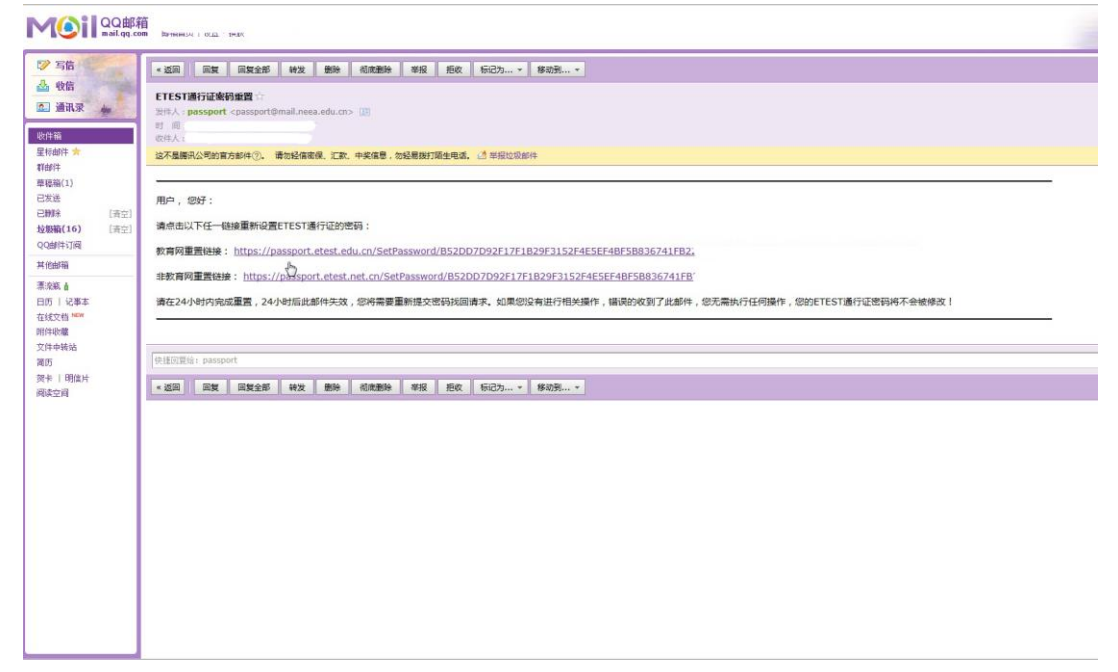

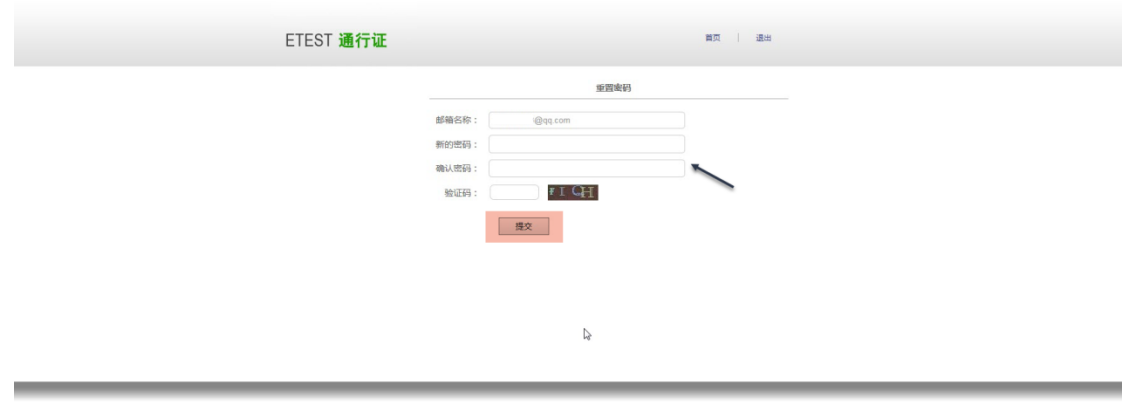

right © 2017 教育部考试中心版权所有:保留所有权利 (Powered by :7

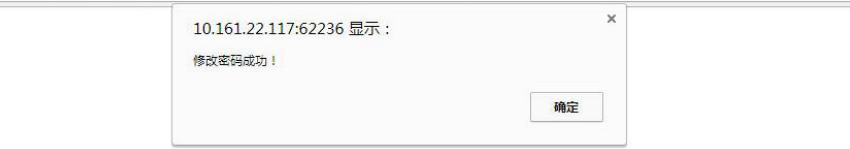

#### 步骤五:

考生需重新打开报名网站点击进入报名,输入邮箱账号及重置的密码进行登录。

# 手机找回:

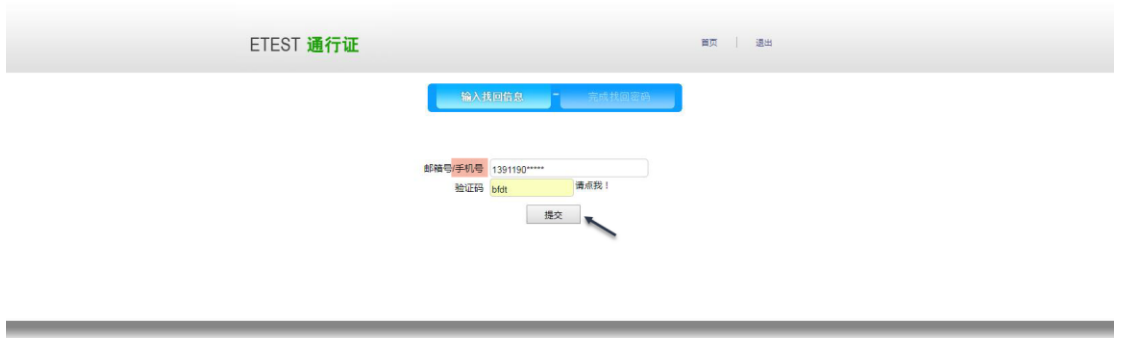

Copyright © 2017 教育部考试中心版权所有.保留所有权利 (Powered by :65117654)

点击"发送验证码"; 输入手机收到的验证码,点击"找回":

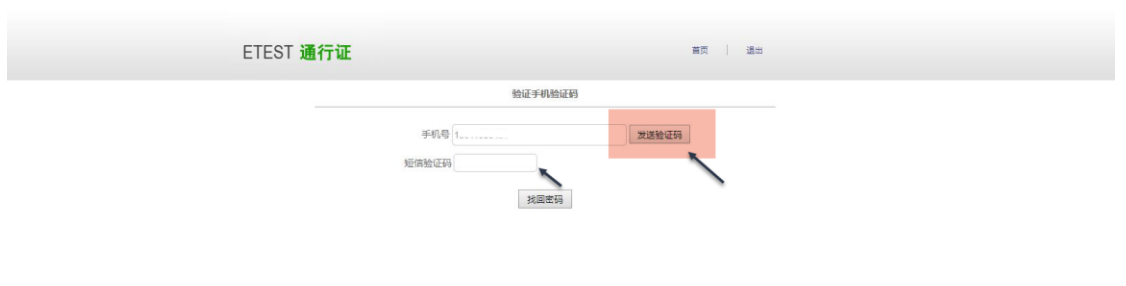

Copyright © 2017 教育部考试中心版视所有,保留所有视利 (Powered by :1B1171B4)

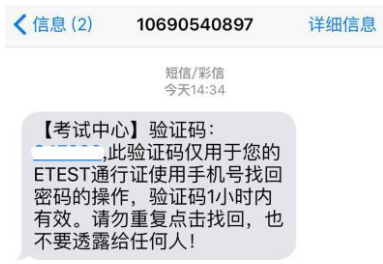

the control of the control of the control of

输入新密码并再次确认后点击提交,显示修改密码成功:

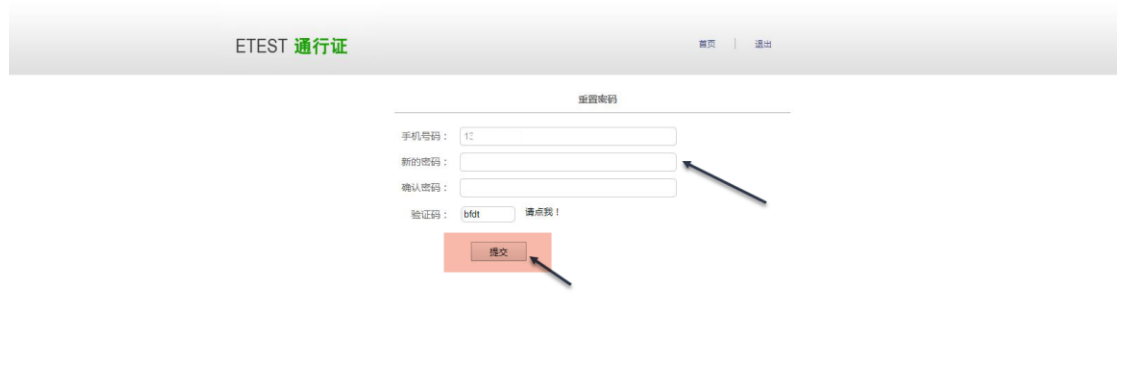

Copyright © 2017 被育部考试中心版权所有.保留所有权利 (Powered by :A7117A77)

\_

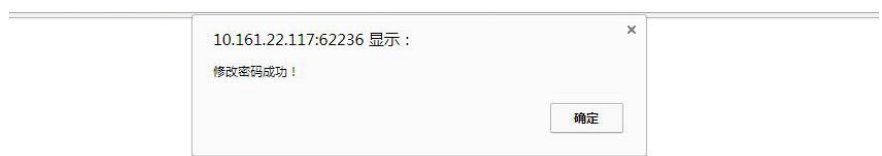

考生需重新打开报名网站点击进入报名,输入手机号及重置的密码进行登录。

# 2. 账号找回

若考生忘记登录账号;

步骤一:

可登录 CET 报名网站,点击进入报名在登录页面点击"找回账号": 或在报名网站首页点击"找回已报名账号":

# 注意:

该功能仅限查询已验证学籍信息的考生登录账号

仅注册考生无法查询。

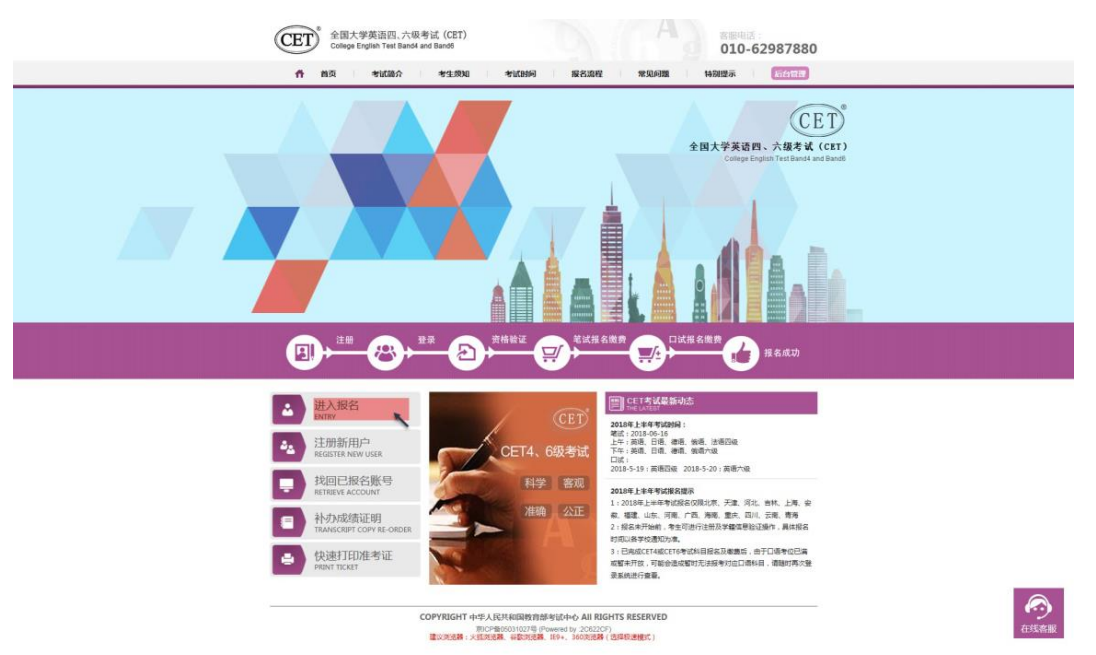

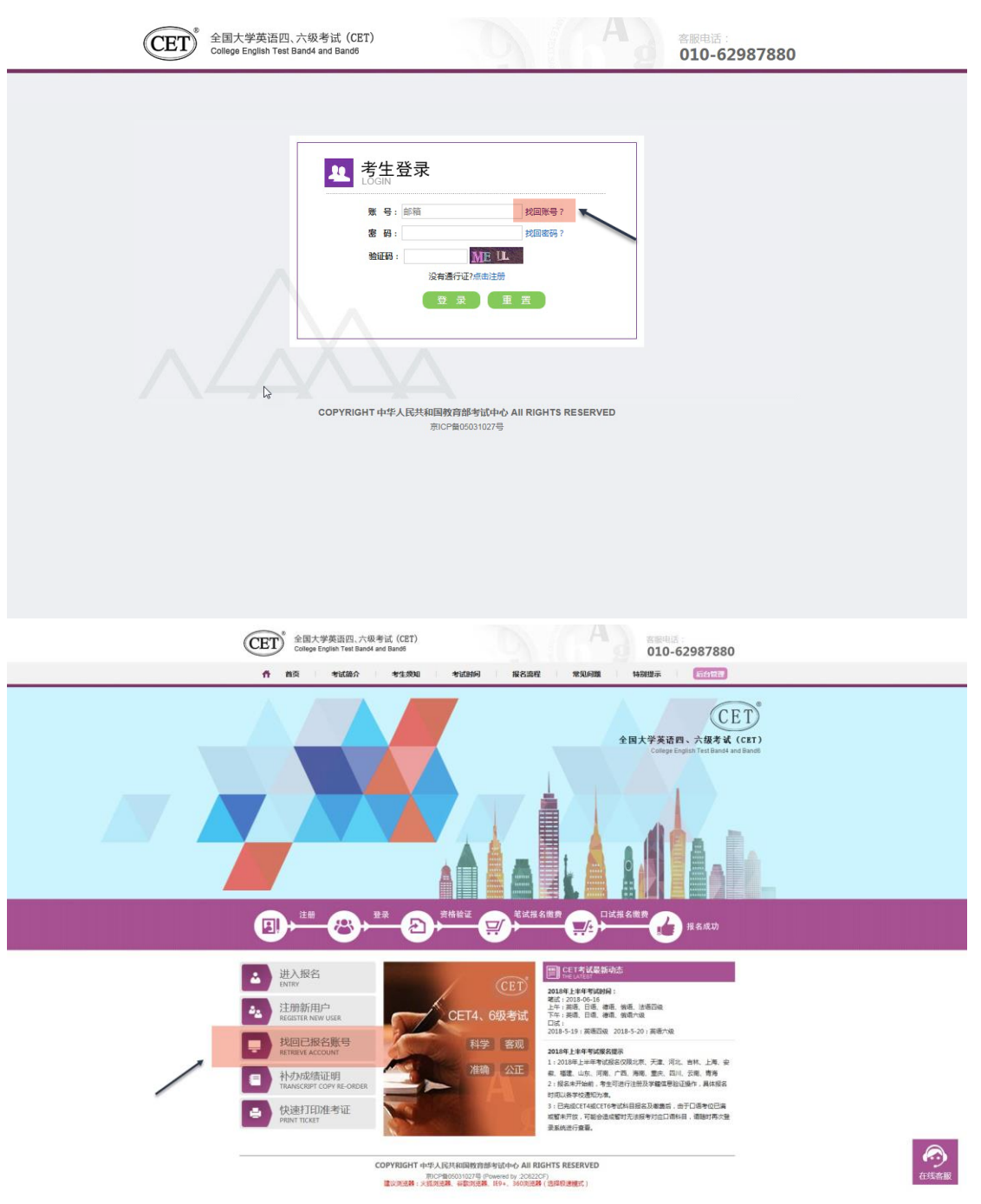

#### 步骤二:

在账号找回页面中,录入查询条件及验证码,点击提交:

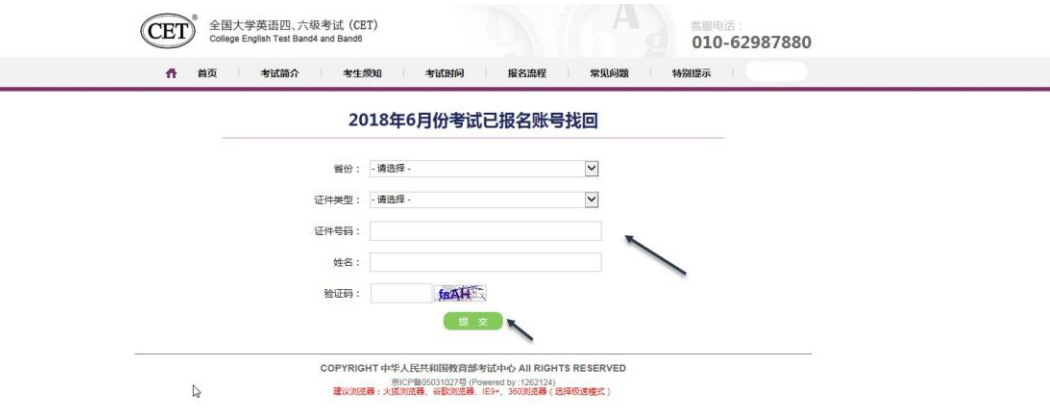

# 步骤三:

提示找回成功,记录通行证账号,点击"首页"返回登录:

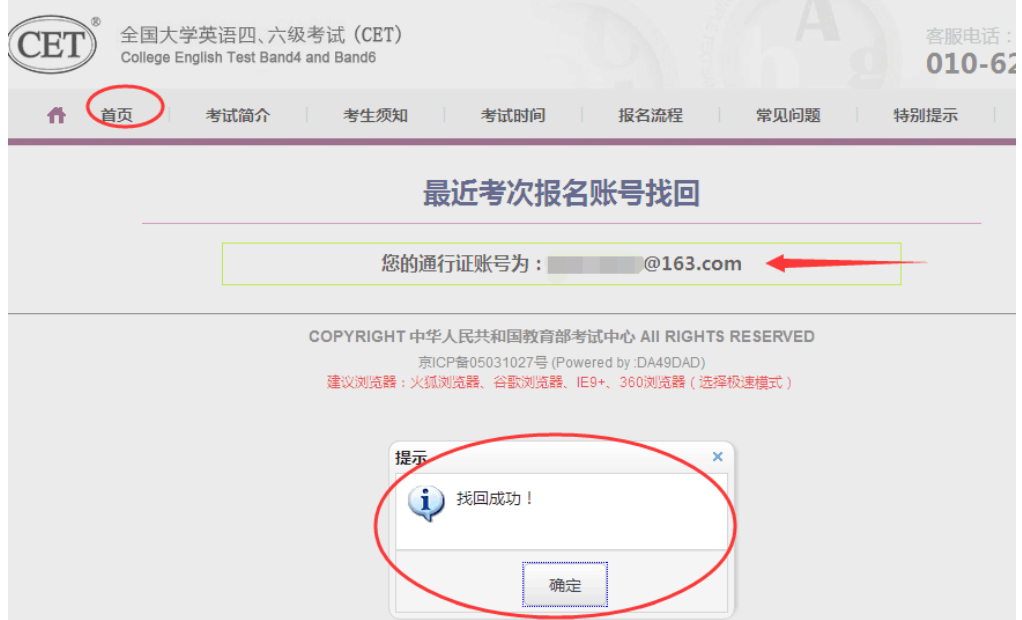

步骤四:

提示"无法查询到报名信息",即考生账号未与学籍信息绑定,则查不到对应报名账号, 考生需重新注册进行报考。

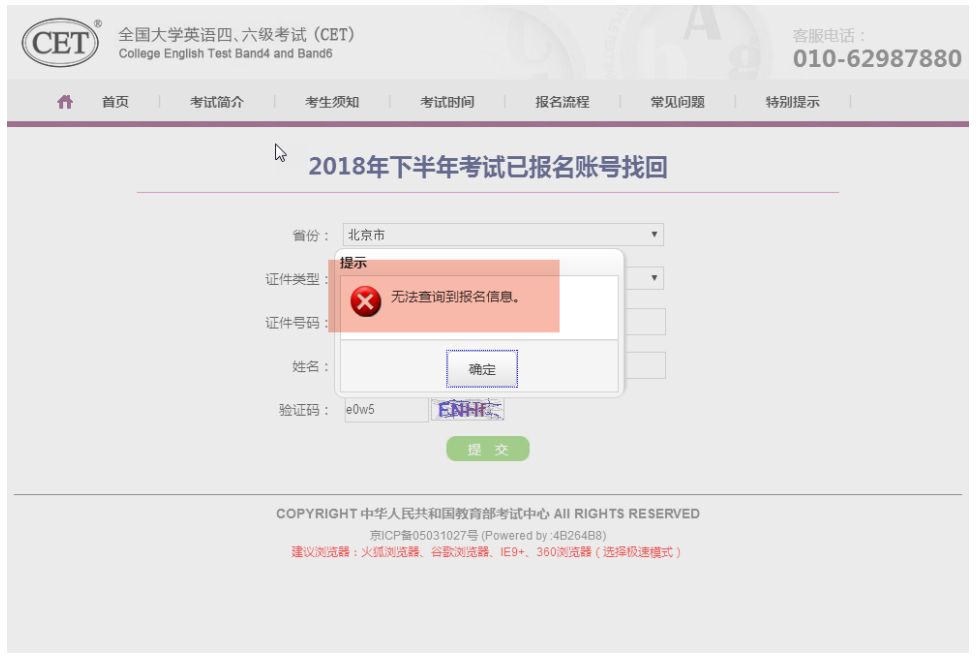

# 3. 更改账号邮箱:

若考生手机号未注册,无法通过手机找回密码登录; 且邮箱无法使用,可分情况按以下步骤更改操作。

# (1) 考生注册邮箱错误,记得密码:

步骤一:

考生需自行登录通行证网站修改邮箱; 登录报名网站,点击"注册新用户":

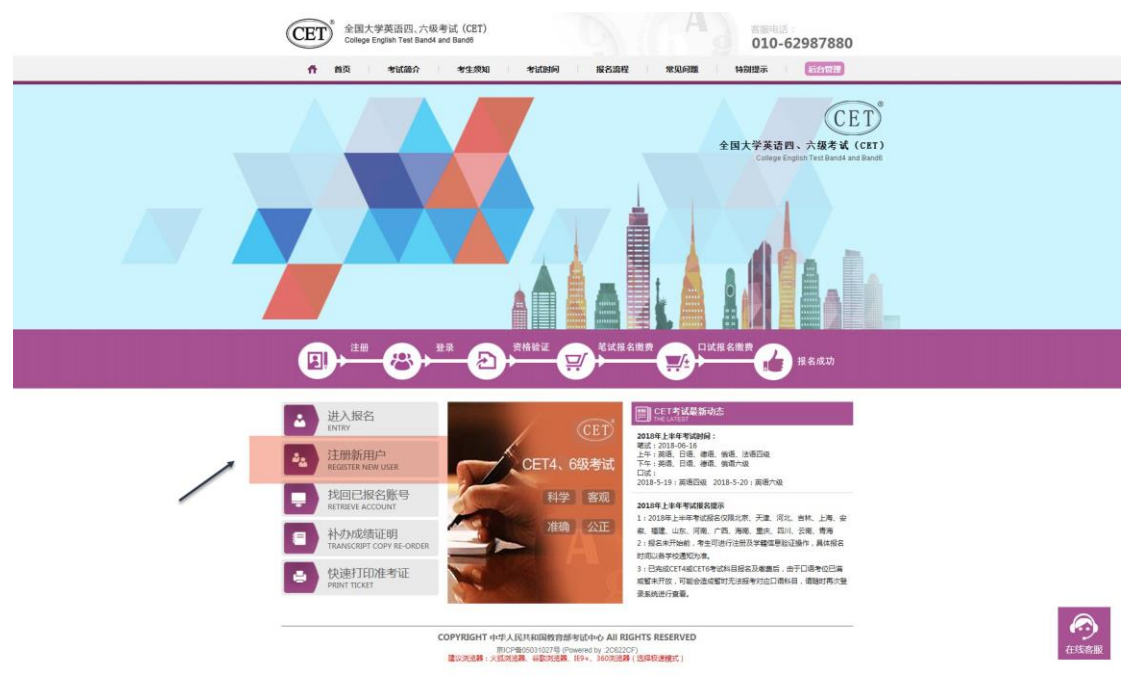

## 步骤二:

进入通行证网站,点击右侧"登录":

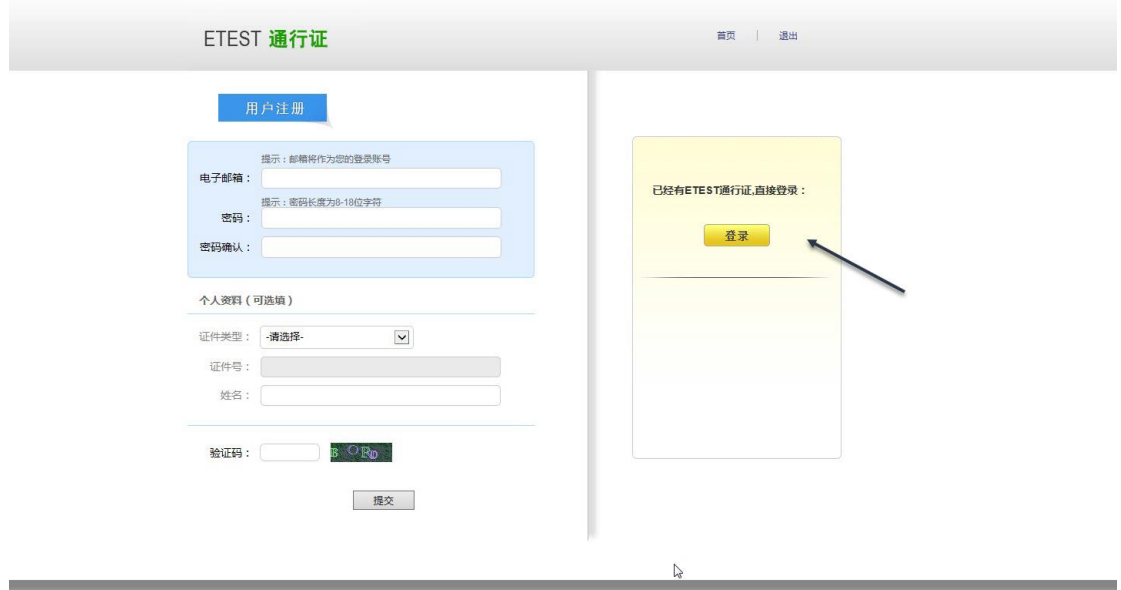

Copyright © 2017 教育部考试中心版权所有:保留所有权利 (Powered by :D676D68)

# 步骤三:

输入错误的邮箱及密码、验证码,点击 "登录":

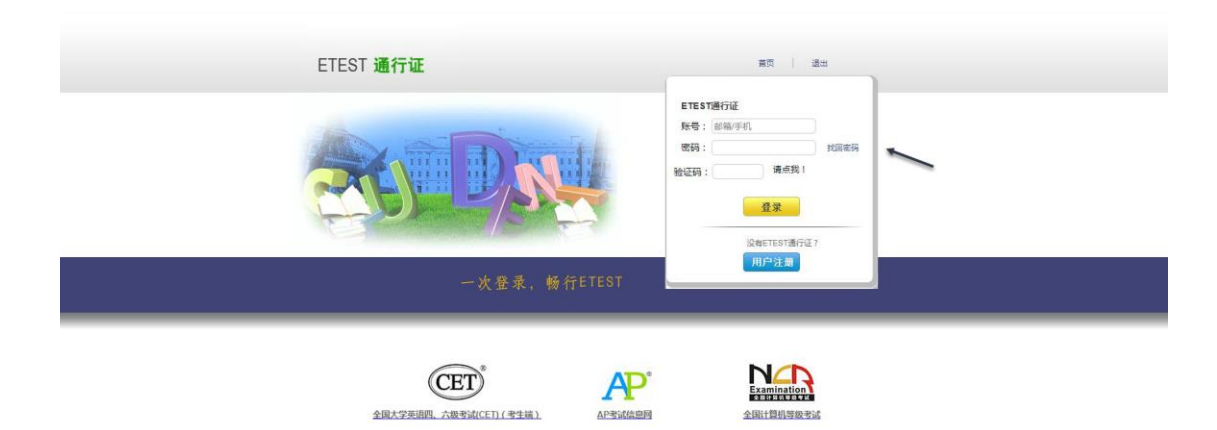

#### Copyright © 2017 教育部考试中心版

#### 步骤四:

点击左侧"修改资料":

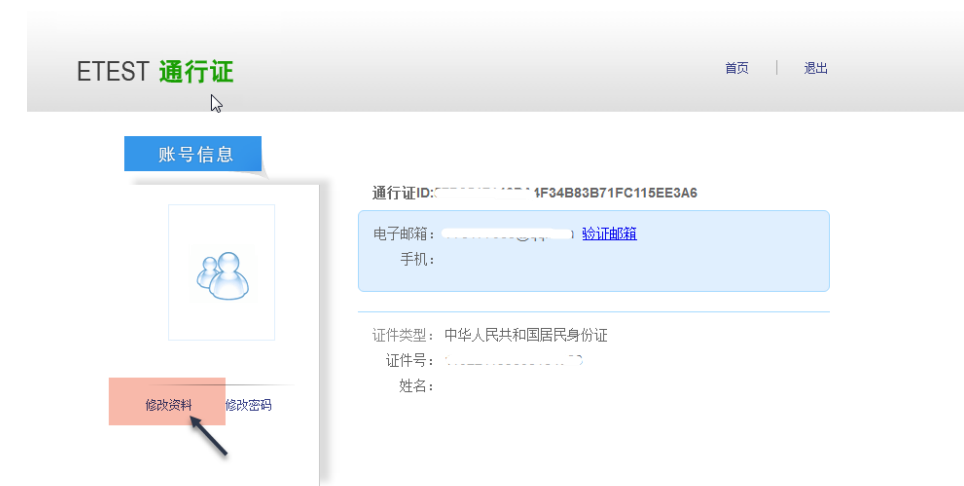

步骤五: 在电子邮箱框中输入正确的邮箱、验证码,点击"提交":

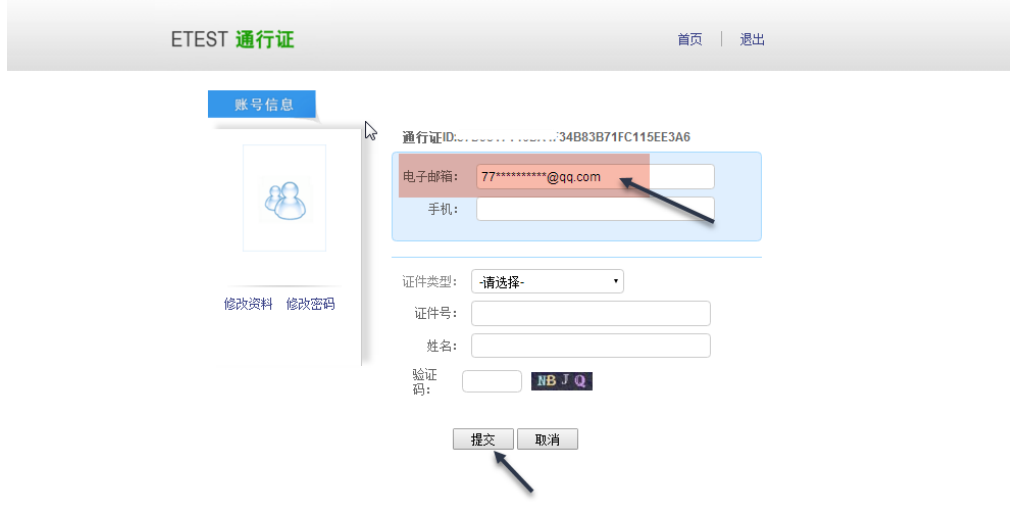

Copyright©2017 教育部考试中心版权所有.保留所有权利 (Powered by :B367B32)

# 更改成功:

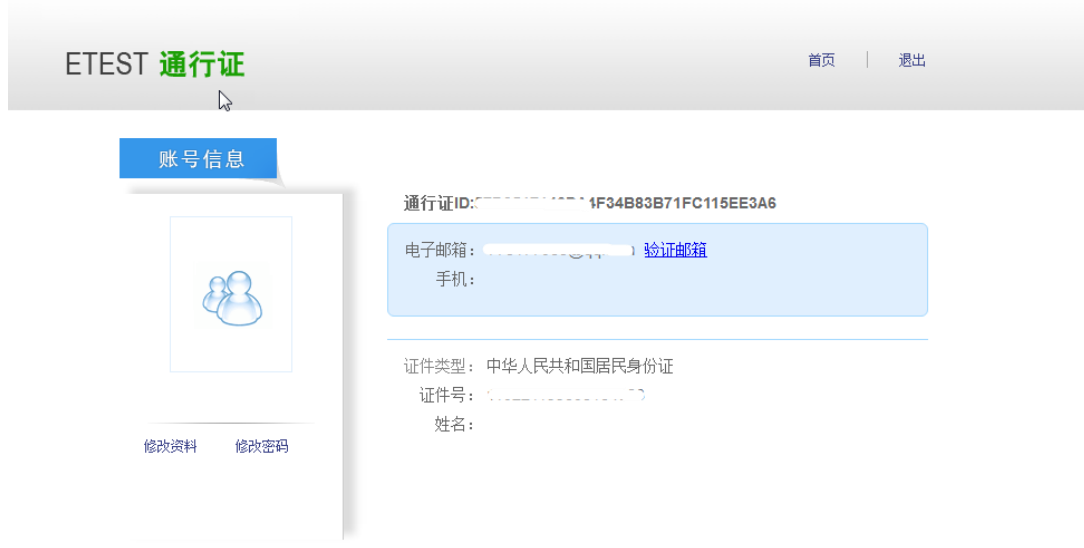

#### (2) 考生注册邮箱错误,忘记密码:

- 仅注册,未通过学籍验证。 考生需重新注册,流程同注册用户。
- 已通过学籍验证,考生需重新注册并登录通行证网站后,联系客服提供新通行证 ID 及新邮箱等 信息,由客服人员重新将报名信息为其绑定至新账号:

#### 步骤一:

重新注册,流程同注册用户;

## 步骤二:

拨打网站首页客服电话,将通行证页面的新通行证 ID 及新邮箱等提供给客服人员,当天晚上时段 再次使用新邮箱及密码登录报考。

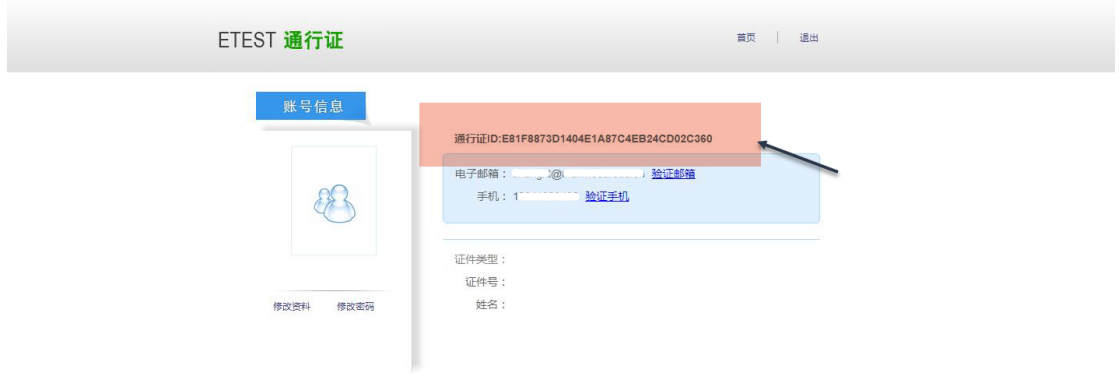

本流程图仅供参考,请考生以实际报名时页面显示内容为准。